# **POWERSCHOOL PARENT PORTAL**

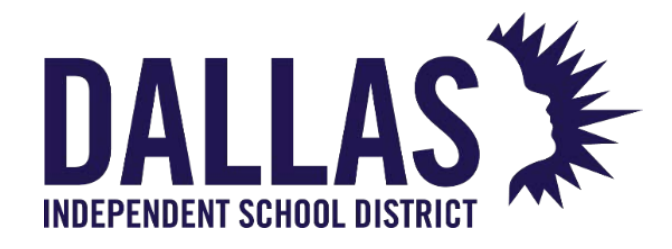

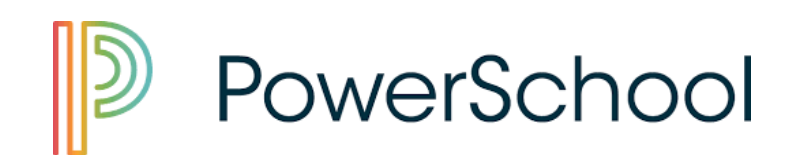

Application Training Support DALLAS ISD

# **Contents**

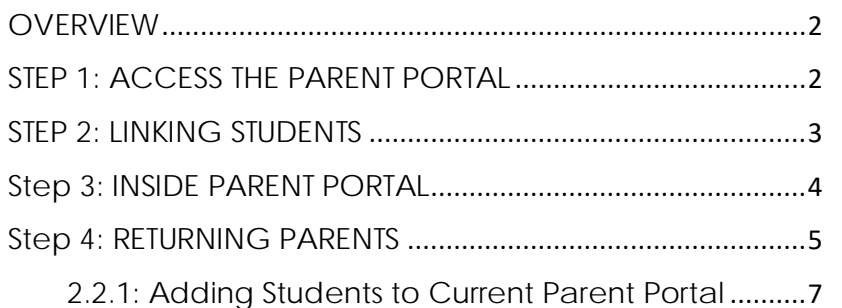

#### <span id="page-2-0"></span>**OVERVIEW**

This guide will help with processes of enrollment for the Parent using the New Parent Portal powered by PowerSchool; as well as Parents who already has a Parent Portal account.

### <span id="page-2-1"></span>**STEP 1: ACCESS THE PARENT PORTAL**

• Click on or go to **Parent Portal** (**dallasisd.powerschool.com/public**) to login into the Parent Portal.

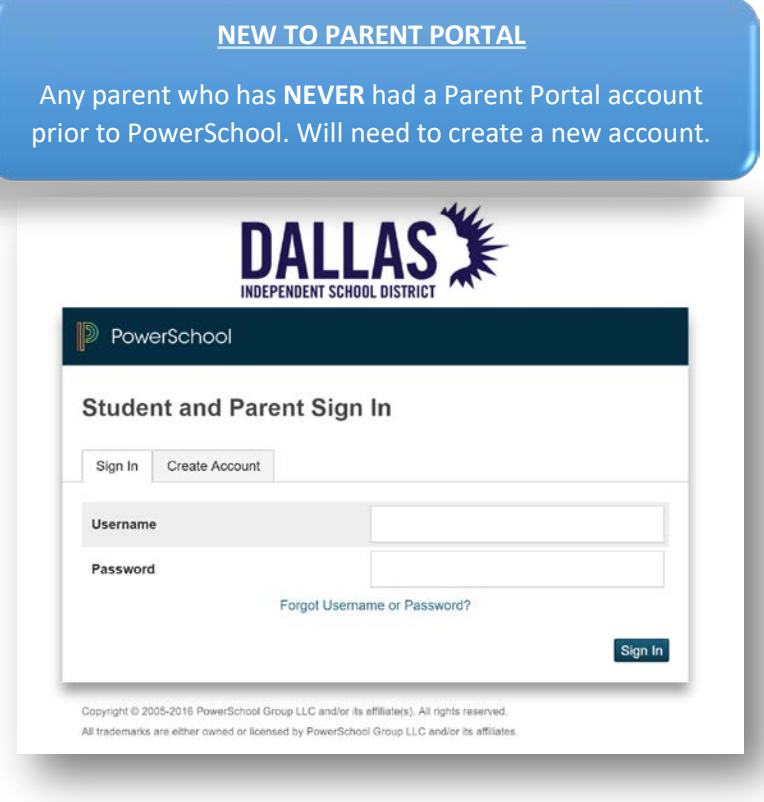

• Click on the Create Account tab to begin creating a parent account.

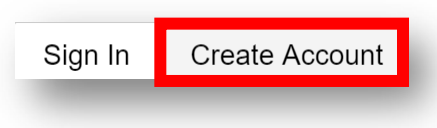

• The **Create an Account** page will appear.

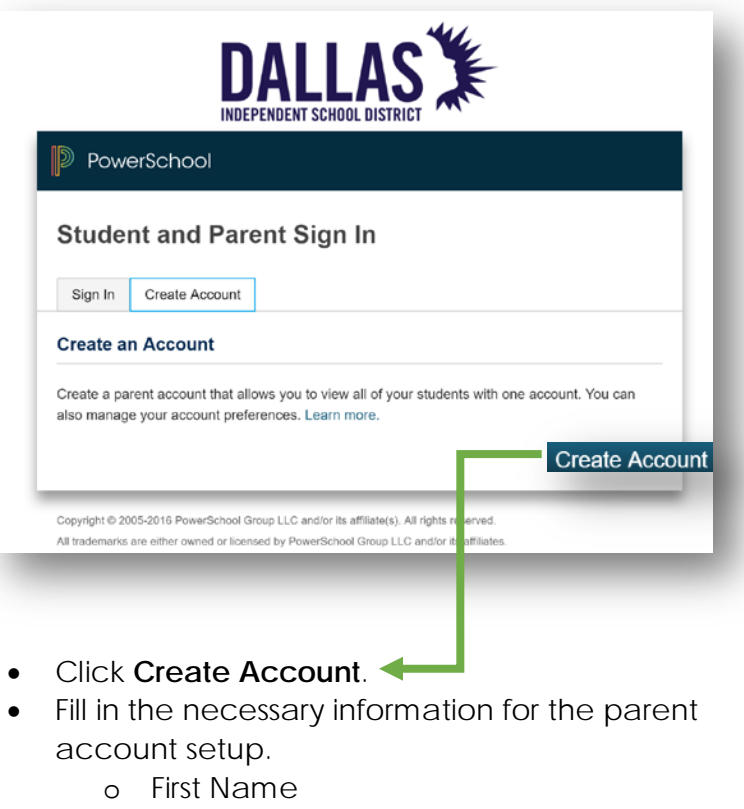

- o Last Name
- o Email
- o Desired Username
- o Password
- o Re-enter Password

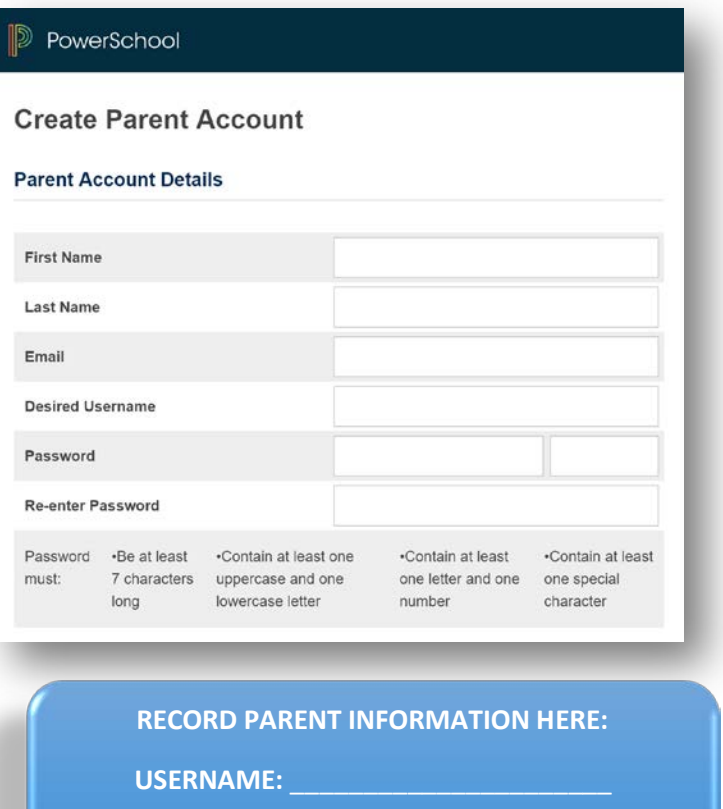

PASSWORD: \_\_\_\_\_\_

• In the next section enter in the **Access ID and Password** of each student that was given by the CRC, Registrar, or Central Staff at the location of enrollment.

## <span id="page-3-0"></span>**STEP 2: LINKING STUDENTS**

1. Under **Link Students to Account;** enter the **Access ID, Access Password,** and **Relationship** of the parent to the student in the designated fields.

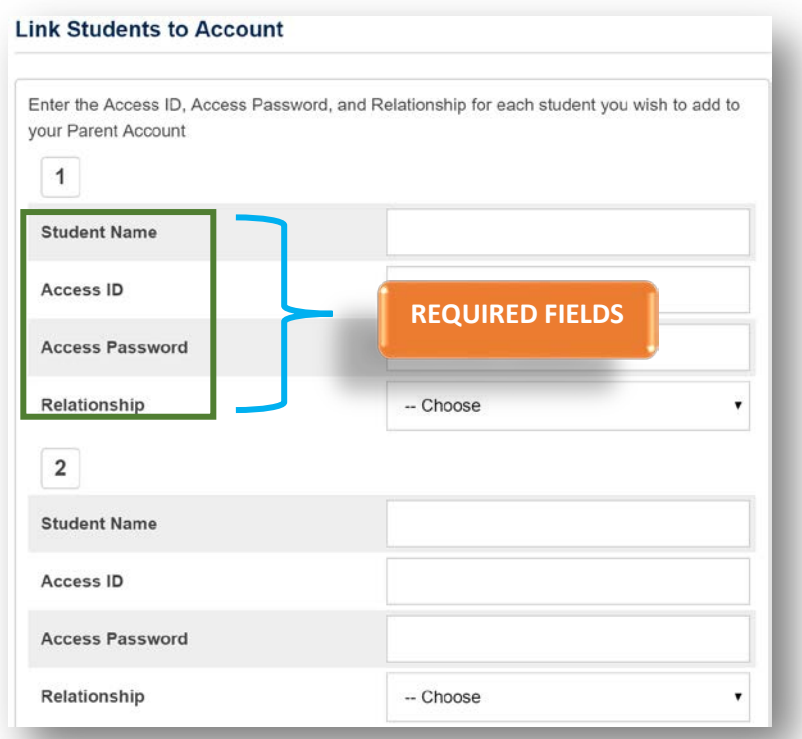

 $\blacksquare$ 

**Parents can enter up to seven (7) Access IDs and Passwords.** 

- 2. Click **Enter** after entering in all Parent Information and student information to link to the Parent account.
- 3. The Parent will be taken back to the sign in page.

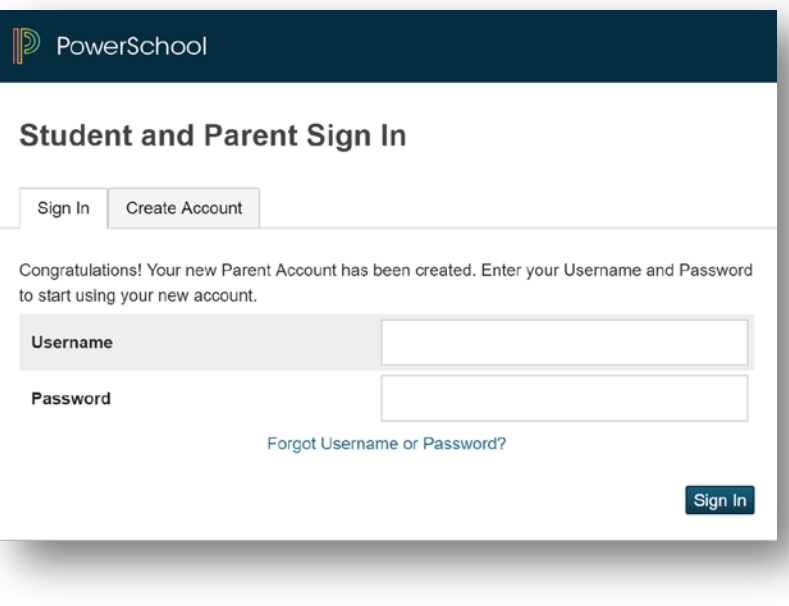

4. Login with the **Username** and **Password** just created.

## <span id="page-4-0"></span>**Step 3: INSIDE PARENT PORTAL**

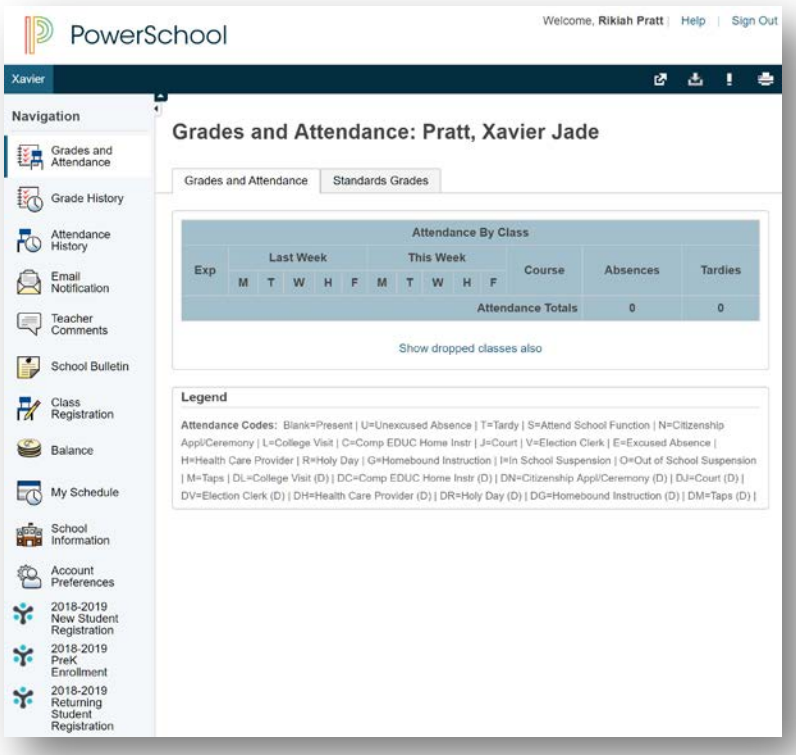

Once inside the Parent Portal to access the Online Application follow the bellow steps.

• On the right side of the screen click on the appropriate Online Application.

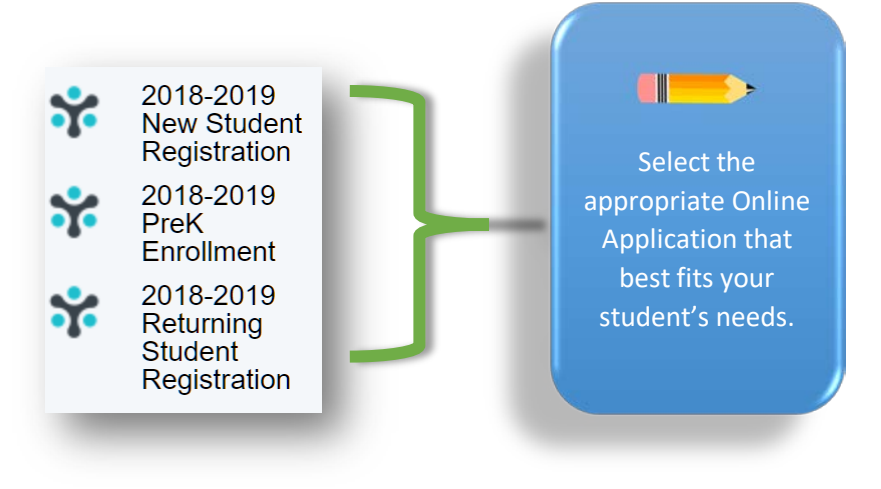

- o 2018-2019 New Student Registration
- o 2018-2019 PreK Enrollment
- o 2018-2019 Returning Student Registration
- After clicking on the needed online application, you will be taken to the specific Online Application.
- Follow the steps on the screen to proceed.

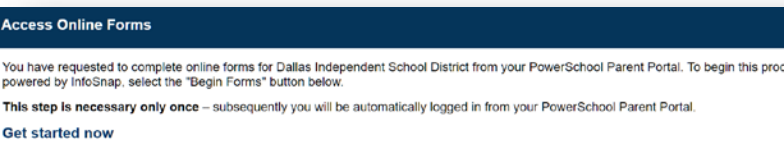

To comply with COPPA, I affirm that I am 13 years or older.

Begin Forms

@ 2008-2018 PowerSchool. Legal | Contact Us Version: 2.224.1.0

#### <span id="page-5-0"></span>**Step 4: RETURNING PARENTS**

For any parent who has previously used the former Parent Portal Account he/she can access the newly revised Parent Portal powered by PowerSchool by following the below steps.

• Click on or go to **Parent Portal** (**dallasisd.powerschool.com/public**) to login into the Parent Portal.

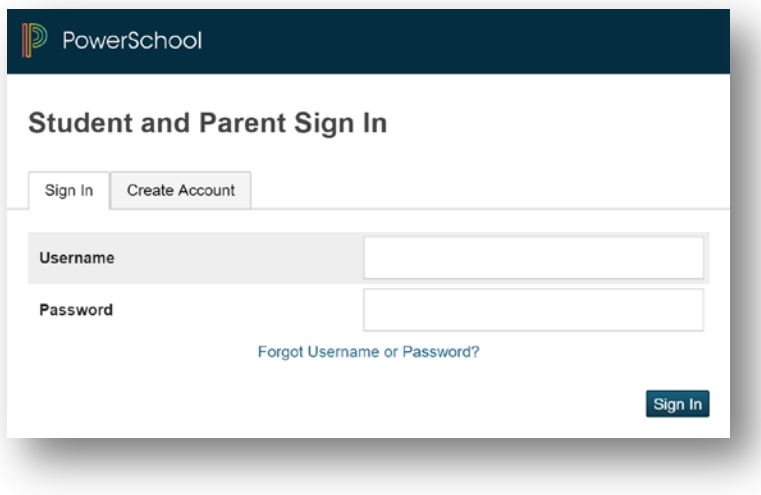

- Login with username from the previous Parent Portal Account (school or Central Staff can access the previous username account).
- For password use **changeme01!**
- Click Sign In

**All returning parents will need to reset their** password to link his/her old Parent Portal Account to the newly PowerSchool Parent Portal Account.

• There will be a page that prompts the Parent to change their password.

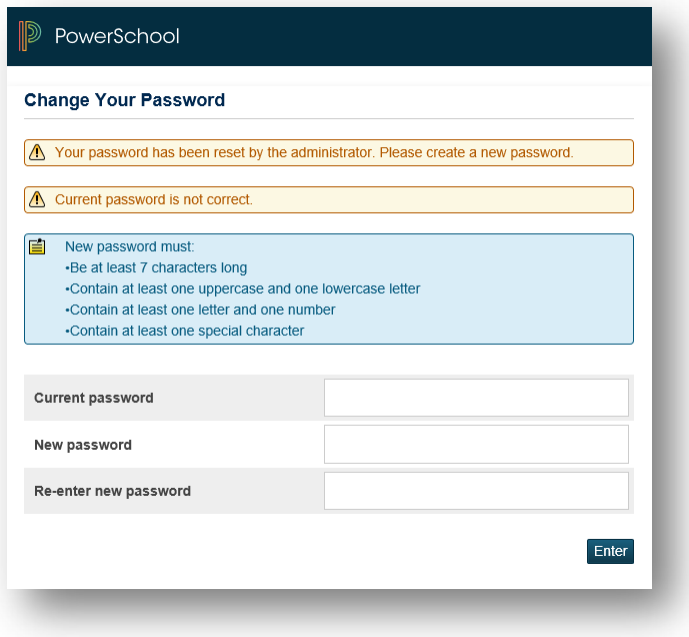

- **Enter** in temporary password and the credentials for creating a new password.
- Click Enter
- The parent will be prompted to login using the newly created password.
- **RECORD PARENT INFORMATION HERE: USERNAME:** \_\_\_\_\_\_\_\_\_\_\_\_\_\_\_\_\_\_\_\_\_\_ PASSWORD:
- After logging into the **Parent Portal,** you will see your students who were linked to your account from the previous Parent Portal.

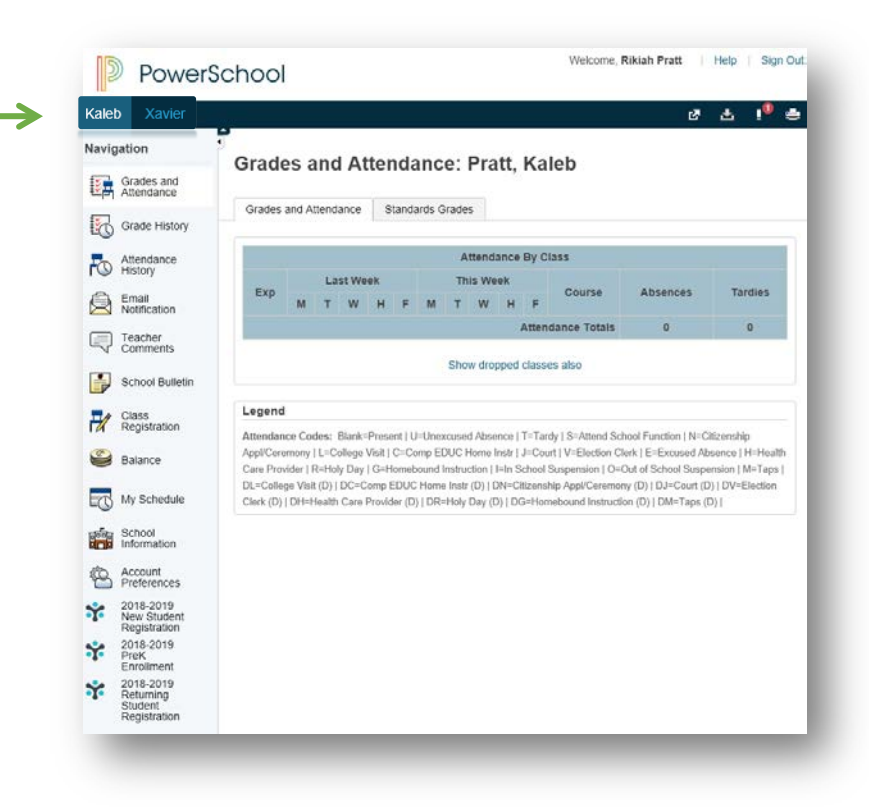

• For any previous students **click** on the Student Name tab at the top of the screen to move from student to student.

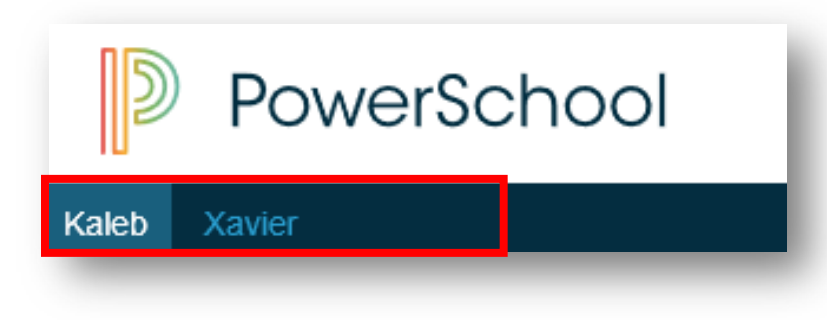

• On the right side of the screen click on the appropriate Online Application.

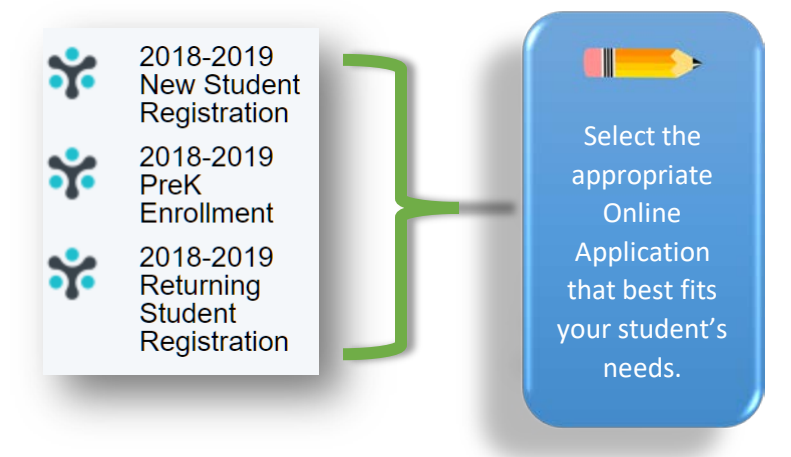

- o 2018-2019 New Student Registration
- o 2018-2019 PreK Enrollment
- o 2018-2019 Returning Student Registration
- After clicking on the needed online application, you will be taken to the specific Online Application.
- Follow the steps on the screen to proceed.

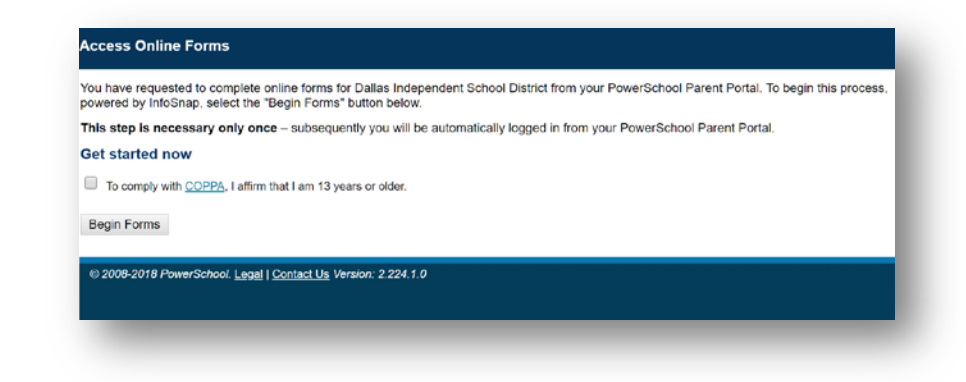

## <span id="page-7-0"></span>**2.2.1: Adding Students to Current Parent Portal**

• From the homepage on the left side click **Account Preferences**.

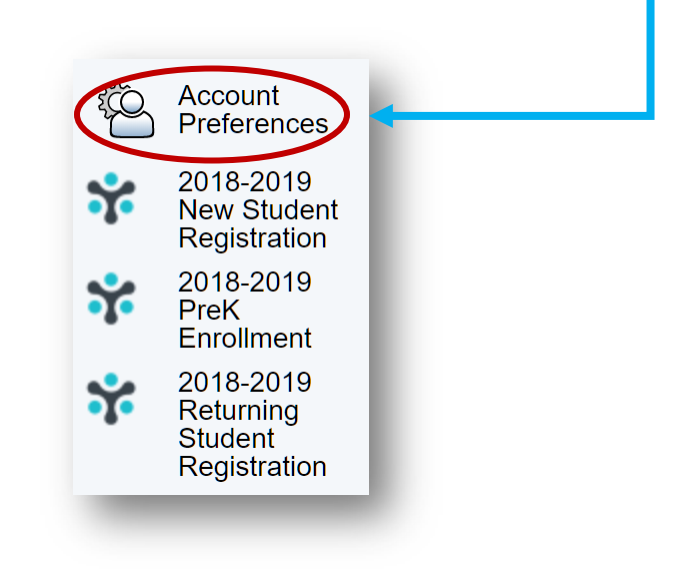

• The Account Preferences page will appear.

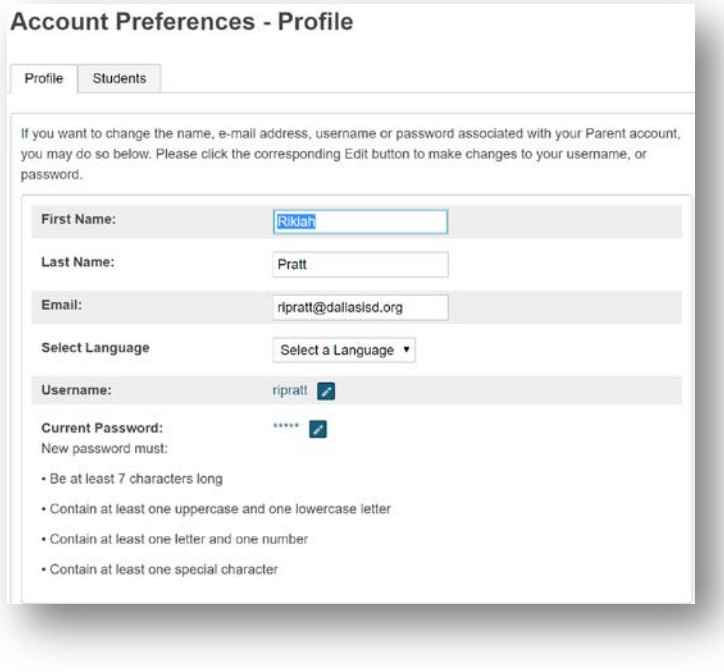

• Click on the **Students** tab.

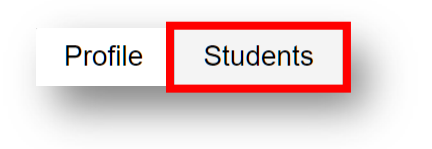

- This will take you to the student page.
- From here you can add students.

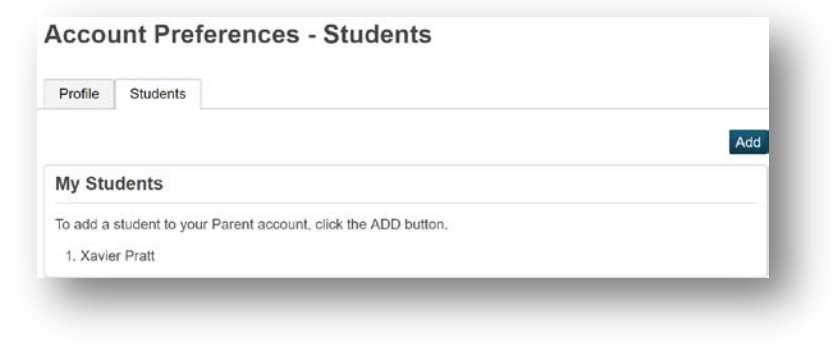

- Click the Add button.
- The Add student popup will appear.

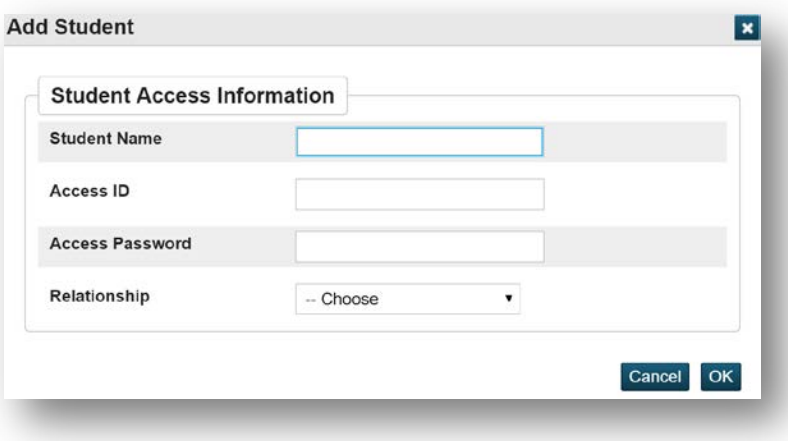

- Enter in all fields to add student.
	- o Student Name
	- o Access ID
	- o Access Password
	- o Relationship

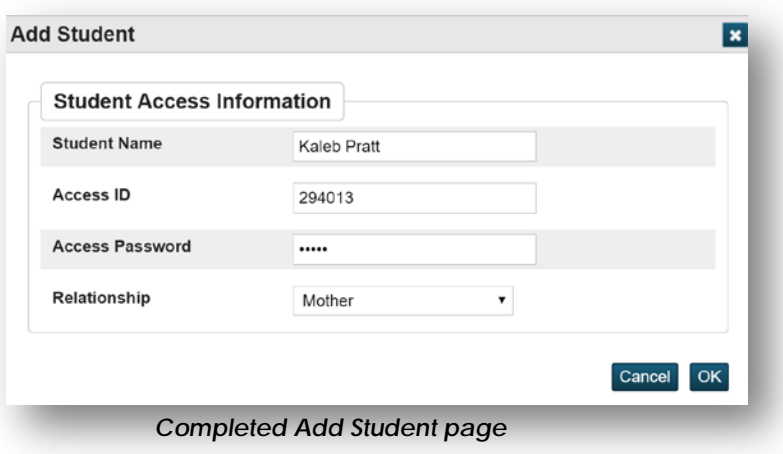

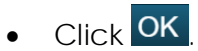

• A confirmation page will appear.

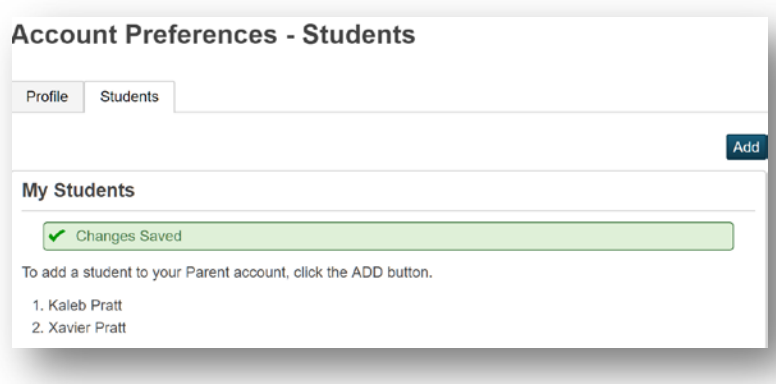

- To access the newly added student(s)at the top of the page in the navigation bar you can see all added students.
- Repeat process for adding students to current Parent account.

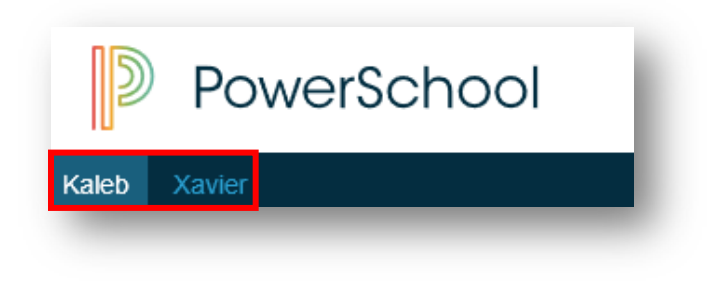